# BLENDER BASICS

#### A Beginner's Visual Guide to 3D Modelling

**Alistair Stewart** 

Digital Skills

## **Blender Basics** A Beginner's Visual Guide to 3D Modelling

# **Alistair Stewart**

# Digital Skill/

Milton Barr Ayrshire KA26 9TY UK

www.Digital-Skills.co.uk

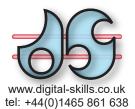

Blender Basics: Introduction

Copyright © Digital Skills 2023 - 2024

All rights reserved.

No part of this work may be reproduced or used in any form without written permission from Digital Skills.

Although every effort has been made to ensure accuracy, the author and publisher accept neither liability nor responsibility for any loss or damage arising from the information in this book.

Blender was created by Ton Roosendaal.

Book Started Publishing: January 2024

Title: Blender Basics ISBN: to be assigned

## **Other Titles Available:**

Hands On AppGameKit Studio Volume 1 Hands On AppGameKit Studio Volume 2 Hands On C++17

# Introduction

## **3D Modelling**

Using a 3D modelling package allows us to create static objects or scenes which can be:

printed using a 3D printer imported into a video game used to create a photo-realistic image form the landscape for a Virtual Reality scenario

The modelling package also allows us to create animations and these can be used to:

create an animated video embedded into real world video to create special effects export to a video game where the game can control execution of the animation

**Blender 4.1** is, at the time of writing, the latest incarnation of this powerful, professional-level 3D modelling package. And, despite the fact that other, similar packages are extremely expensive, Blender is free! You can download **Blender 3.1** from *www.blender.org*.

## This Book

This book is aimed at the absolute beginner in 3D modelling. It will guide you, using a graphics-based, approach, through the fundamentals of 3D modelling and the specifics of using Blender 4.1. The pages are written in a way that allows you to follow along, creating your own models as you read through the pages, so that rather than your learning being a passive experience, it is a very active one which will not only make working through the book more fun, but will also help to develop and retain the skill set of a 3D modeller.

### The Videos

We have also developed a set of videos which are designed to be used in conjunction with the book. The videos are available on our YouTube channel. You'll also find a link to the relevant video in each section of the book - look for the symbol. Click on the symbol to watch the video.

### How to use the Package

A suggested approach to making use of this video/book combination is to watch the video for a particular section (most are less than 10 minutes) and then use the corresponding book section as a reminder of the salient points covered by the video. Once you have enough basic knowledge of modelling, we will also suggest activities to try for yourself which will reinforce the learning process and build up your modelling skills.

Most pages in this book are designed as a set of six panels which should be read from left to right, top to bottom:

When creating models there are four basic approaches that may be used separately or in conjunction. The first of these is to modify the dimensions of a primitive.

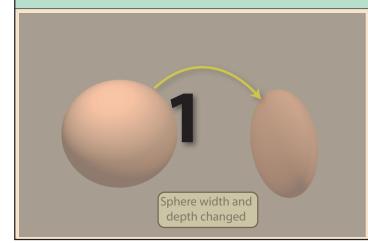

The third, and most used option when modelling man-made, rigid shapes (known as **hard body** objects) is to reposition the vertices, edges and/or faces that make up a primitive.

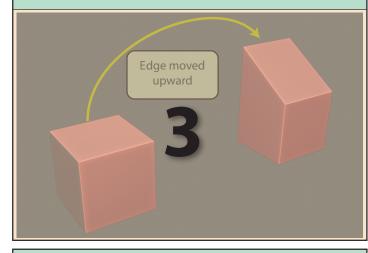

Adding a **material** to an object allows us to define that object's final colour and reflectivity. For example, a material can give an object a dull or shiny appearance or have it appear transparent.

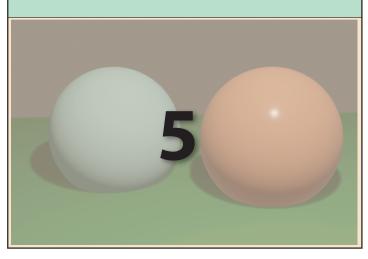

A second option is to join two or more primitives to create a new shape.

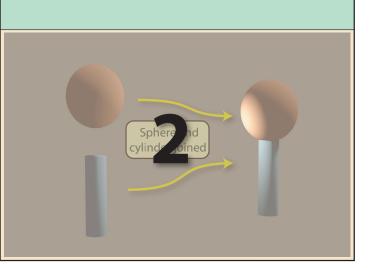

Finally, when creating organic shapes such as people or animals many modellers use sculpting. This technique is somewhat similar to molding clay and requires a fair degree of artistic talent!

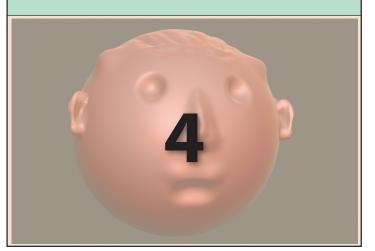

Once an object has been assigned a material it can also be given a **texture**. A texture normally consists of one or more images which are assigned to the object.

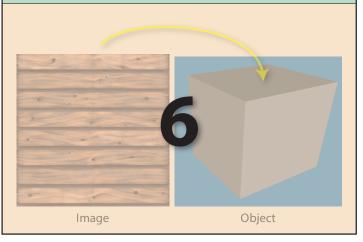

Blender Basics: Introduction

# **Book Conventions**

Symbols are used to represent mouse and keyboard operations:

| Symbol           | Meaning                                                      |  |
|------------------|--------------------------------------------------------------|--|
|                  | Press left mouse button                                      |  |
| <b>E</b>         | Release left mouse button                                    |  |
| Ŏ                | Press right mouse button                                     |  |
|                  | Release right mouse button                                   |  |
|                  | Press middle mouse button                                    |  |
|                  | Release middle mouse button                                  |  |
| 2                | Double click left mouse button                               |  |
|                  | Scroll mouse wheel up/down button                            |  |
|                  | Scroll mouse wheel up button                                 |  |
|                  | Scroll mouse wheel down button                               |  |
| Q                | Drag mouse, left button down                                 |  |
|                  | Drag mouse, right button down                                |  |
|                  | Drag mouse, middle button down                               |  |
|                  | Move mouse, no buttons down                                  |  |
| $\left( \right)$ | Path of mouse drag operation                                 |  |
|                  | Perform mouse operation at specified position (tip of arrow) |  |
| 2                | Press specified key on keyboard                              |  |
|                  | Enter a value from keyboard                                  |  |
| ????? + ?        | Hold down specified key<br>while pressing second key         |  |
| ???? + ???? + ?  | Hold down specified keys<br>while pressing third key         |  |
| ? ⇒?             | Press first key then second                                  |  |

Various Blender menus and attribute settings are represented in a shortened form after their first occurence in the book as shown below:

#### Menu entry (in Blender):

| ゐ File Edit Render Window                                                                                                    | Help Layout Modeling Scu   | lpting UV Editing Texture Paint S |
|----------------------------------------------------------------------------------------------------|----------------------------|-----------------------------------|
| ₽ 🛱 🖉 🔲 Object Mode 🗸 View                                                                                                    | Select Add Object          |                                   |
|                                                                                                    | <u>A</u> ll A              |                                   |
| User Perspective                                                                                                    | None Alt A                 |                                   |
| (1) Collection   Cube                                                                                                    | Invert Ctrl I              |                                   |
| $\odot$                                                                                                    | Box Select drag-Left Mouse |                                   |
| and the second second se | Circle Select C            |                                   |
| <b>+</b> <sup>↑</sup> <sub>↓</sub> →                                                                                                    | Lasso Select ►             |                                   |
| C                                                                                                    | Select All by Type ►       | V Mesh                            |
| ۥ                                                                                                    | Select Active Camera       | Curve                             |
|                                                                                                    | Select Mirror              | Surface                           |
|                                                                                                    | Select Random              | 🕑 Metaball                        |
|                                                                                                    | Selec <u>t</u> More/Less ► | a ⊥ext                            |
|                                                                                                    | Select Grouped Shift G►    | 1// Hair Curves                   |
|                                                                                                    | Select Linked Shift L►     | • Point Cloud                     |
|                                                                                                    | Select Pattern             | 🔔 Volume                          |
|                                                                                                    |                            | ດ Grease Pencil                   |
|                                                                                                    |                            | ດ Grease Pencil v3                |

#### Menu Entry (in book):

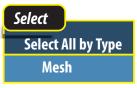

#### Dropdown Field (in Blender):

|                   | 🔁 Global 🗸 🔗 🗸      |
|-------------------|---------------------|
| Trar              | nsform Orientations |
| 12,               | Global              |
| ۂ                 | Local               |
| G.                | Normal              |
| 83                | Gimbal              |
| î.,               | View                |
|                   | Cursor              |
| 34 <sup>\$4</sup> | Parent              |
|                   |                     |

#### Dropdown Field (in book):

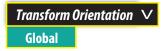

Blender Basics: Introduction